HP Scanjet serie G4000

**Manuale dell'utente**

# **Sommario**

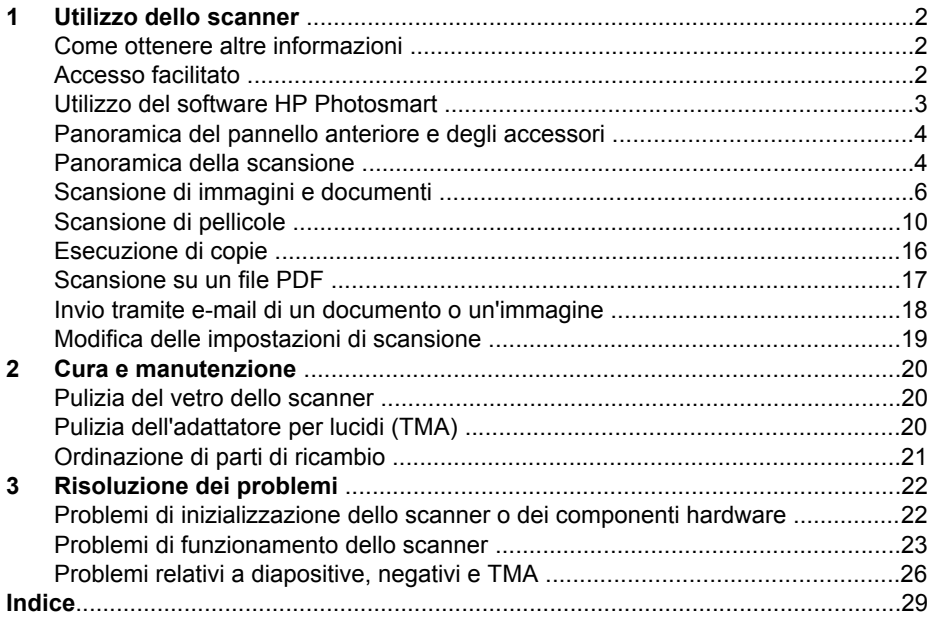

# <span id="page-3-0"></span>**1 Utilizzo dello scanner**

In questo manuale viene descritto l'uso degli scanner foto HP Scanjet serie G4000 e dei relativi accessori.

In questa sezione viene fornita una panoramica dello scanner e del relativo utilizzo.

- Come ottenere altre informazioni
- Accesso facilitato
- [Utilizzo del software HP Photosmart](#page-4-0)
- [Panoramica del pannello anteriore e degli accessori](#page-5-0)
- [Panoramica della scansione](#page-5-0)
- [Scansione di immagini e documenti](#page-7-0)
- [Scansione di pellicole](#page-11-0)
- [Esecuzione di copie](#page-17-0)
- [Scansione su un file PDF](#page-18-0)
- [Invio tramite e-mail di un documento o un'immagine](#page-19-0)
- [Modifica delle impostazioni di scansione](#page-20-0)

## **Come ottenere altre informazioni**

Per accedere a una versione in linea della Guida dell'utente dello scanner, fare clic su **Start**, quindi selezionare **Programmi** o **Tutti i programmi**, **HP**, **Scanjet**, **Serie G4000**; successivamente, fare clic su **Guida per l'utente**.

Il Centro soluzioni HP fornisce ulteriori informazioni sull'uso del prodotto. Se è stato installato il software HP Photosmart fornito con lo scanner, fare doppio clic sull'icona **Centro soluzioni HP** sul desktop, quindi su **Guida e assistenza**. Nella sezione **Documentazione**, fare clic su **Guida del prodotto**.

# **Accesso facilitato**

In questa sezione vengono descritte le opzioni disponibili con questo scanner.

- Accesso alla Guida per l'utente mediante il software per la lettura dello schermo
- [Utility Disabilitazione pulsanti](#page-4-0)

#### **Accesso alla Guida per l'utente mediante il software per la lettura dello schermo**

Il CD del software contiene una versione in linea della Guida per l'utente. Questo formato è supportato dalla maggior parte dei programmi software per la lettura dello <span id="page-4-0"></span>schermo. Per individuare la Guida all'interno del CD, eseguire le operazioni indicate di seguito:

1. Inserire il CD HP in dotazione con lo scanner nell'apposita unità del computer. Attendere la visualizzazione della finestra di dialogo di installazione.

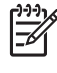

**Nota** Se la finestra di dialogo di installazione non viene visualizzata, fare doppio clic sul file **scanner.htm** nella directory principale del CD di installazione.

- 2. Fare clic su **Visualizza o stampa guide**. Viene visualizzato un elenco delle lingue.
- 3. Fare clic sulla lingua desiderata. Viene visualizzato un elenco delle guide.
- 4. Fare clic su **Manuale dell'utente in linea**.

## **Utility Disabilitazione pulsanti**

Per evitare che i pulsanti vengano premuti accidentalmente, è possibile utilizzare l'Utility Disabilitazione pulsanti per disabilitare i pulsanti. È possibile utilizzare la stessa utility per riabilitare i pulsanti.

Per utilizzare l'Utility Disabilitazione pulsanti, attenersi alla seguente procedura:

- 1. Sul disco rigido, selezionare C:\Programmi\File comuni\Hewlett-Packard\Scanjet \G4000\.
- 2. Fare doppio clic su **hpbdu.exe**.

Viene visualizzata l'Utility Disabilitazione pulsanti HP.

3. Selezionare lo scanner, quindi fare clic su **Abilita pulsanti** o **Disabilita pulsanti**.

# **Utilizzo del software HP Photosmart**

Quando si installa il software HP Photosmart, sul desktop vengono create due icone che consentono di aprire i programmi per l'esecuzione e la modifica delle scansioni.

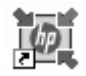

Centro soluzioni HP è il programma introduttivo alla scansione di immagini e documenti. È possibile utilizzare questo programma per eseguire le operazioni indicate di seguito:

- Eseguire funzioni di scansione e copia
- Accedere alle informazioni della guida e della risoluzione dei problemi
- Aprire il software HP Photosmart per modificare le scansioni
- Modificare le impostazioni e le preferenze

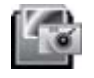

Il software HP Photosmart è il programma utilizzato per modificare, stampare, archiviare e condividere le immagini acquisite tramite scansione. È possibile accedere al software HP Photosmart dall'icona del desktop o da Centro soluzioni HP.

Per avviare una scansione:

Fare doppio clic sull'icona **Centro soluzioni HP** sul desktop, fare clic sulla scheda dello scanner, quindi selezionare l'operazione che si desidera eseguire.

<span id="page-5-0"></span>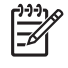

**Nota** Se l'icona **Centro soluzioni HP** non è disponibile sul desktop, fare clic su **Start**, scegliere **Programmi** o **Tutti i programmi**, **HP**, quindi fare clic su **Centro soluzioni HP**.

# **Panoramica del pannello anteriore e degli accessori**

In questa sezione viene fornita una panoramica del pannello anteriore dello scanner e dell'adattatore per lucidi (TMA).

- Pulsanti del pannello anteriore
- Adattatore per lucidi (TMA)

#### **Pulsanti del pannello anteriore**

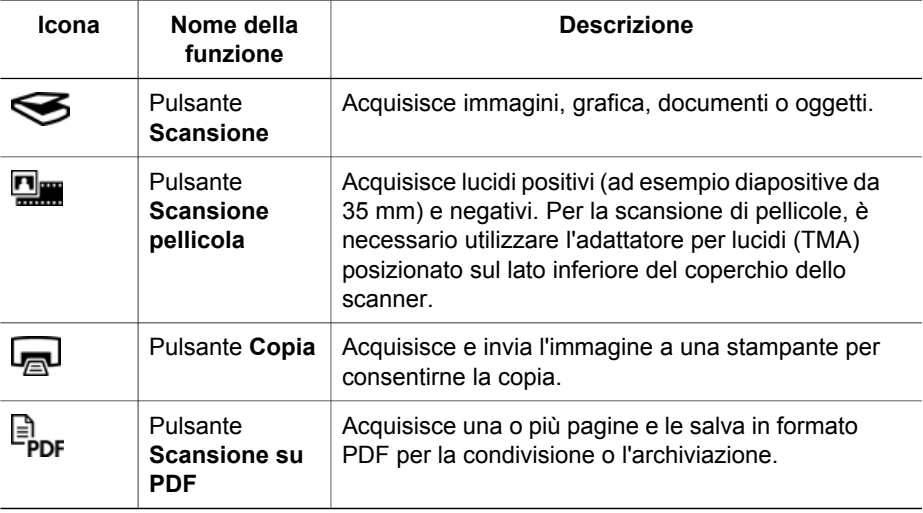

## **Adattatore per lucidi (TMA)**

È possibile utilizzare l'adattatore per lucidi (TMA) per la scansione di diapositive o negativi da 35 mm. Il TMA HP Scanjet G4050 consente inoltre di eseguire la scansione di pellicole di formato medio e grande. Per ulteriori informazioni sul TMA, vedere [Scansione di pellicole.](#page-11-0)

# **Panoramica della scansione**

È possibile avviare la scansione in uno dei seguenti modi:

- [Qualità delle immagini \(scansione a 6 colori\) vs velocità](#page-6-0)
- [Scansione dai pulsanti del pannello anteriore dello scanner](#page-6-0)
- [Scansione da Centro soluzioni HP](#page-6-0)
- [Scansione da altre applicazioni](#page-7-0)
- [Anteprima di un'immagine sottoposta a scansione](#page-7-0)

### <span id="page-6-0"></span>**Qualità delle immagini (scansione a 6 colori) vs velocità**

Durante la scansione delle immagini con gli scanner HP Scanjet serie G4000, è possibile configurare le impostazioni per eseguire una scansione veloce o di qualità elevata. Se si desidera sfruttare la qualità di riproduzione dello scanner selezionando le opzioni di resa del colore, il processo di acquisizione risulterà rallentato.

Gli scanner HP Scanjet serie G4000 sono dotati della funzione di scansione a 6 colori, che consente alle periferiche di scansione di individuare una gamma di colori più ampia e di riprodurre foto più realistiche con una resa dei colori più fedele. L'espressione "a sei colori" si riferisce alla quantità di dati raccolti per ogni pixel durante il processo di scansione, non al numero di colori riprodotti.

**Suggerimento** Si consiglia di provare le impostazioni di scansione di qualità

superiore su un numero limitato di immagini, soprattutto se si utilizza il TMA HP Scanjet G4050. In questo modo, è possibile verificare la velocità di scansione e valutare il tempo necessario per la scansione di gruppi di immagini più grandi.

È possibile visualizzare le impostazioni relative alla qualità e alla velocità eseguendo le operazioni descritte di seguito:

- 1. Aprire Centro soluzioni HP e selezionare la periferica in uso.
- 2. Fare clic su **Impostazioni**.
- 3. Selezionare **Impostazioni di scansione**.
- 4. Fare clic su **Preferenze di scansione**.
- 5. Fare clic su **Qualità vs. velocità**.

Per ulteriori informazioni sulle impostazioni relative alla qualità e alla velocità, fare clic su **?** nella finestra di dialogo **Qualità vs. velocità**.

#### **Scansione dai pulsanti del pannello anteriore dello scanner**

I pulsanti del pannello anteriore dello scanner consentono di eseguire operazione di scansione di base, ad esempio l'acquisizione di immagini e documenti. Le istruzioni per l'uso dei pulsanti del pannello anteriore sono reperibili in questo manuale.

Per ulteriori informazioni sull'utilizzo dei pulsanti del pannello anteriore, vedere i seguenti argomenti:

- [Panoramica del pannello anteriore e degli accessori](#page-5-0)
- [Scansione di pellicole](#page-11-0)
- [Scansione di immagini e documenti](#page-7-0)
- [Esecuzione di copie](#page-17-0)
- [Scansione su un file PDF](#page-18-0)

#### **Scansione da Centro soluzioni HP**

Eseguire la scansione da Centro soluzioni HP per avere un maggiore controllo durante il processo di scansione, ad esempio per visualizzare l'anteprima dell'immagine prima della scansione finale, utilizzare funzioni più avanzate o modificare le impostazioni di scansione.

<span id="page-7-0"></span>Per avviare Centro soluzioni HP:

- 1. Eseguire una delle operazioni indicate di seguito:
	- a. Sul desktop di Windows, fare doppio clic sull'icona **Centro soluzioni HP**.
	- b. Sulla barra delle applicazioni, fare clic su **Start**, selezionare **Programmi** o **Tutti i programmi**, **HP**, quindi fare clic su **Centro soluzioni HP**.
- 2. Se sono state installate più periferiche HP, fare clic sulla scheda relativa allo scanner. In Centro soluzioni HP vengono visualizzate solo le funzioni, le opzioni, le impostazioni e le opzioni di supporto appropriate per la periferica HP selezionata.

#### **Scansione da altre applicazioni**

È possibile eseguire la scansione di un'immagine direttamente in un'applicazione software, se questa è conforme a TWAIN. Generalmente, un'applicazione è compatibile se dispone di un comando come **Acquisisci**, **Scansione** o **Importa nuovo oggetto**. In caso di dubbi sulla compatibilità o sul comando da utilizzare, consultare la documentazione dell'applicazione.

#### **Anteprima di un'immagine sottoposta a scansione**

Per visualizzare un'anteprima dell'immagine sottoposta a scansione, avviare la scansione da Centro soluzioni HP oppure fare clic su **Mostra anteprima** nella finestra di dialogo **Oggetto di scansione**.

Per modificare le impostazioni dei pulsanti dello scanner in modo che il software fornisca sempre un'anteprima della foto o del documento, vedere [Modifica delle](#page-20-0) [impostazioni di scansione.](#page-20-0)

# **Scansione di immagini e documenti**

Utilizzare il pulsante **Scansione** per acquisire rapidamente immagini e documenti.

- Selezione del tipo di originale: documento o immagine
- [Scansione di immagini](#page-8-0)
- [Scansione di più foto mediante un'unica operazione](#page-8-0)
- [Scansione di documenti](#page-9-0)

#### **Selezione del tipo di originale: documento o immagine**

Sono disponibili due opzioni per il tipo di originale: **Documento** o **Immagine**. Lo scanner ottimizza le proprie impostazioni in base alla scelta. Per stabilire qual è il tipo di originale più adatto alle proprie esigenze, fare riferimento alle linee guida riportate di seguito.

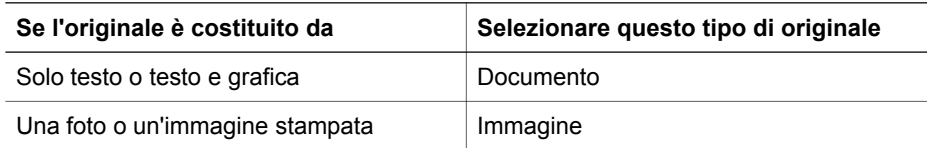

#### <span id="page-8-0"></span>**Scansione di immagini**

Utilizzare il pulsante **Scansione** (Sepper sottoporre a scansione foto e grafici.

Per la scansione di diapositive o negativi, vedere [Scansione di pellicole.](#page-11-0)

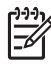

**Nota** Se si desidera visualizzare l'anteprima delle scansioni prima di inviarle alla destinazione desiderata, selezionare **Mostra anteprima** nella finestra di dialogo **Oggetto di scansione**. Vedere anche [Anteprima di un'immagine](#page-7-0) [sottoposta a scansione](#page-7-0).

1. Posizionare l'originale sul vetro dello scanner, con il lato da sottoporre a scansione rivolto verso il basso, come indicato dai segni di riferimento, quindi chiudere il coperchio.

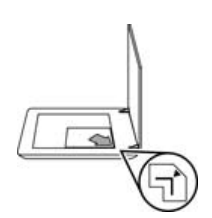

- 2. Premere il pulsante **Scansione** (S). Viene visualizzata la finestra di dialogo **Oggetto di scansione**.
- 3. Sotto l'intestazione **Oggetto di scansione**, fare clic su **Foto**.
- 4. Selezionare **Scansione originali da vetro**.
- 5. Fare clic su **Scansione**.
- 6. Al termine della scansione, posizionare un elemento sul vetro dello scanner e fare clic su **Scansione** per eseguire la scansione di un'altra immagine oppure fare clic su **Chiudi**. Il software salva la scansione in una sottocartella della cartella **Scansioni personali**. Alla sottocartella viene assegnato un nome in base all'anno e al mese corrente. Per impostazione predefinita, l'immagine acquisita tramite scansione viene inviata anche al software HP Photosmart.

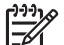

**Nota** Se è stato selezionato **Mostra anteprima**, per iniziare la scansione è necessario fare clic sul pulsante **Accetta** nella schermata dell'anteprima. Quando viene richiesto, fare clic su **Sì** per eseguire la scansione di altre immagini oppure su **No** per inviare le immagini acquisite tramite scansione alla destinazione specificata.

**Suggerimento** Con il software Scansione HP è possibile correggere automaticamente le immagini o ripristinare i colori sbiaditi delle vecchie foto. Per attivare o disattivare la correzione, selezionare **Correzione automatica foto** dal menu **Principali** del software Scansione HP, quindi scegliere le opzioni desiderate. Per utilizzare questa funzione, è necessario selezionare **Mostra anteprima**.

## **Scansione di più foto mediante un'unica operazione**

Dal vetro dello scanner è possibile eseguire la scansione di più immagini contemporaneamente.

<span id="page-9-0"></span>Disporre le immagini da sottoporre a scansione sul vetro della periferica di scansione HP. Per ottenere risultati ottimali, lasciare uno spazio di almeno 6 mm (0,25 pollici) tra i bordi delle immagini. Attenersi quindi alla procedura di scansione di un'immagine. Per ulteriori informazioni, vedere [Scansione di immagini.](#page-8-0)

Per ulteriori informazioni, vedere la scheda **Indice** della Guida in linea. Digitare **multiple** nel campo della parola chiave e fare clic su **oggetti multipli, scansione** nell'elenco.

#### **Scansione di documenti**

Utilizzare il pulsante **Scansione** (Sepper sottoporre a scansione i documenti.

Lo scanner acquisisce un documento originale nella destinazione selezionata nella finestra di dialogo **Scansione HP**.

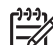

**Nota** Se si desidera visualizzare l'anteprima delle scansioni prima di inviarle alla destinazione desiderata, selezionare **Mostra anteprima** nella finestra di dialogo **Oggetto di scansione** oppure avviare la scansione da Centro soluzioni HP. Vedere anche [Anteprima di un'immagine sottoposta a scansione](#page-7-0).

1. Posizionare l'originale sul vetro dello scanner, con il lato da sottoporre a scansione rivolto verso il basso, come indicato dai segni di riferimento.

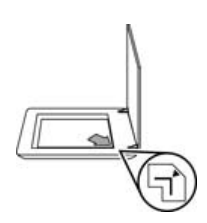

- 2. Premere il pulsante **Scansione** (S). Viene visualizzata la finestra di dialogo **Oggetto di scansione**.
- 3. Sotto l'intestazione **Oggetto di scansione**, fare clic su **Documento**, quindi selezionare una delle seguenti opzioni:
	- **Colore** Si tratta dell'impostazione predefinita.
	- **Scala di grigi** Questa opzione consente di convertire in scala di grigi gli originali a colori e crea file di dimensioni inferiori rispetto all'opzione Colore.
	- **Bianco e nero** Questa opzione è ideale per la scansione di grafici in bianco e nero, ma non è appropriata per gli originali a colori o in scala di grigi se si desidera mantenere i dettagli.
- 4. Fare clic su **Scansione**.
- 5. Al termine della scansione, posizionare la pagina successiva sul vetro e fare clic su **Scansione** per eseguire la scansione di un altro documento o di un'altra pagina.
- 6. Una volta completata la scansione di tutte le pagine, fare clic su **Chiudi**. Quando si seleziona **Chiudi**, il software invia il file acquisito tramite scansione alla destinazione specificata.

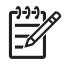

**Nota** Se è stato selezionato **Mostra anteprima**, per iniziare la scansione è necessario fare clic sul pulsante **Accetta** nella schermata dell'anteprima. Quando viene richiesto, fare clic su **Sì** per eseguire la scansione di altre pagine oppure su **No** per inviare le pagine acquisite tramite scansione alla destinazione specificata.

# <span id="page-11-0"></span>**Scansione di pellicole**

In questa sezione vengono fornite informazioni sull'utilizzo dell'adattatore per lucidi (TMA) per la scansione di pellicole positive, incluse diapositive da 35 mm e negativi.

In questa sezione vengono descritti due modelli HP Scanjet serie G4000. Le procedure variano da modello a modello. Accertarsi di seguire la procedura appropriata per il modello disponibile.

**Come identificare il tipo di modello** Il numero di modello è riportato sul coperchio dello scanner.

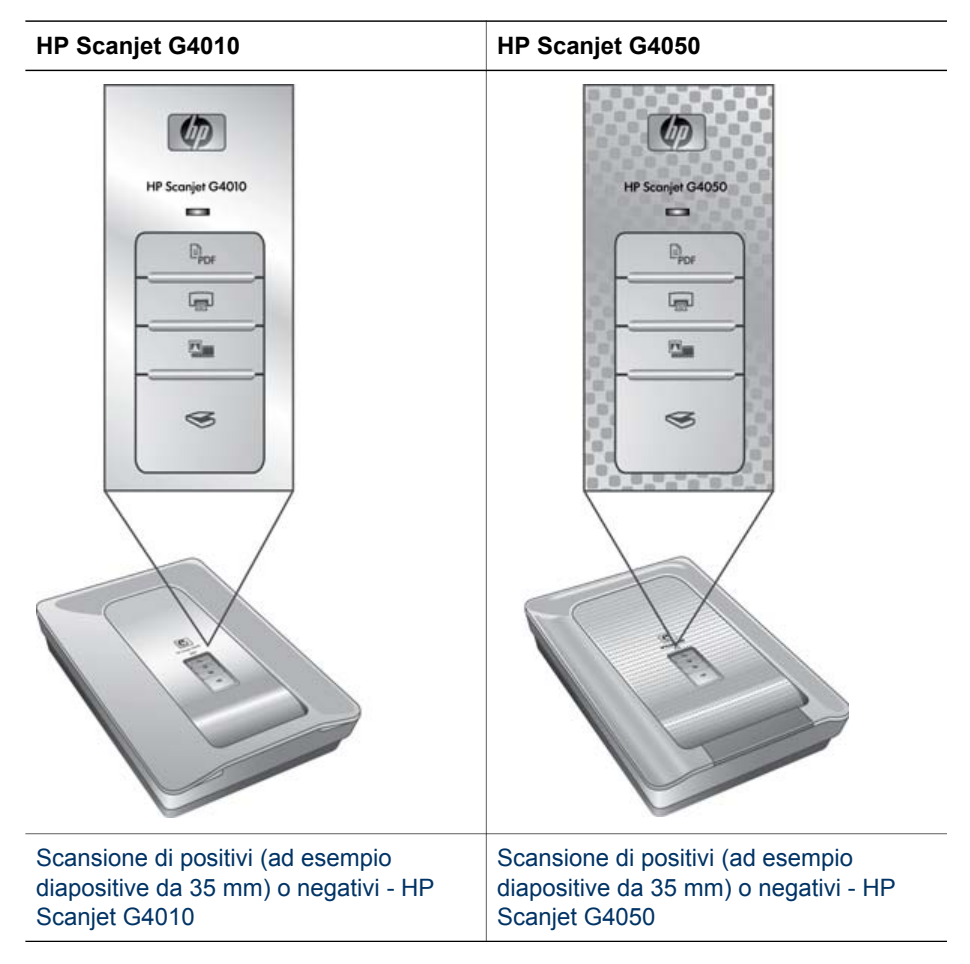

Per suggerimenti sulla scansione delle pellicole, vedere [Suggerimenti per la](#page-17-0) [scansione di lucidi](#page-17-0).

## <span id="page-12-0"></span>**Scansione di positivi (ad esempio diapositive da 35 mm) o negativi - HP Scanjet G4010**

L'adattatore per lucidi (TMA) di questo modello consente di acquisire massimo cinque diapositive da 35 mm contemporaneamente, a seconda dell'orientamento, o una striscia di negativi.

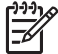

**Nota** Verificare il numero di modello sul coperchio dello scanner. Le

operazioni descritte di seguito si riferiscono a HP Scanjet G4010. Se si utilizza HP Scanjet G4050, vedere [Scansione di positivi \(ad esempio diapositive da 35](#page-14-0) [mm\) o negativi - HP Scanjet G4050.](#page-14-0)

1. Aprire il coperchio dello scanner e rimuovere il coperchio del TMA sollevandolo.

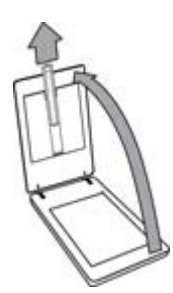

2. Rimuovere il supporto della striscia di negativi dal supporto diapositive.

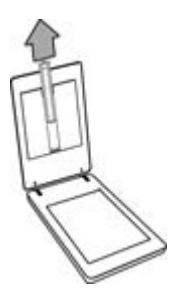

- 3. Per caricare diapositive o negativi, eseguire una delle operazioni descritte di seguito:
	- Se si esegue la scansione di diapositive, posizionarle nel supporto appropriato. Inserire le diapositive con il lato superiore rivolto verso l'alto e

con la parte anteriore rivolta verso l'utente. Assicurarsi che le diapositive siano inserite correttamente e che non si sovrappongano.

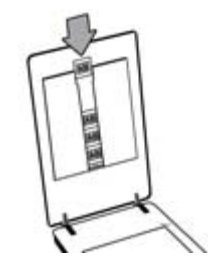

- Se si esegue la scansione di negativi, eseguire le operazioni descritte di seguito:
- a. Inserire una striscia di negativi con massimo sei fotogrammi nel supporto appropriato con il lato lucido rivolto verso l'alto. I negativi si danneggiano facilmente, pertanto si consiglia di toccarli solo sui bordi.

Se nel supporto negativi è disponibile ancora spazio, premere i negativi fino in fondo e far scorrere il coperchio del TMA per riempire lo spazio vuoto.

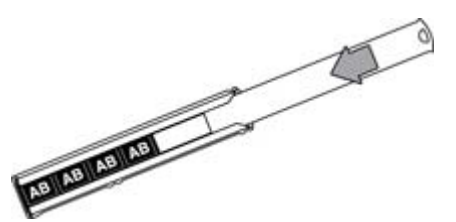

b. Inserire nuovamente il supporto della striscia di negativi nel supporto diapositive.

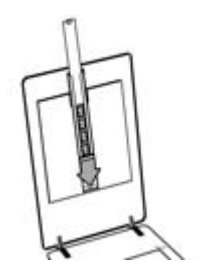

<span id="page-14-0"></span>4. Chiudere il coperchio dello scanner.

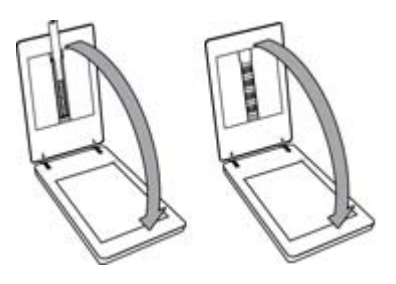

- 5. Premere il pulsante **Scansione pellicola** (**Della**) sullo scanner oppure fare clic su **Scansione pellicola** in Centro soluzioni HP.
- 6. Nella finestra di dialogo **Oggetto di scansione**, selezionare **Immagine**.
- 7. Se si esegue la scansione di diapositive, selezionare **Scansione di positivi, comprese diapositive da 35 mm, tramite TMA**. Se si esegue la scansione di negativi, selezionare **Scansione di negativi tramite TMA**. Se si desidera visualizzare l'anteprima, selezionare la casella **Mostra anteprima** sullo schermo oppure avviare la scansione da Centro soluzioni HP.
- 8. Fare clic su **Scansione**.
- 9. Seguire le istruzioni visualizzate sullo schermo per completare la scansione. La scansione viene inviata alla destinazione predefinita.
- 10. Al termine della scansione, rimuovere le diapositive. Inserire nuovamente il supporto della striscia di negativi nel coperchio dello scanner per conservarlo accuratamente, quindi ricollocare il coperchio del TMA.

### **Scansione di positivi (ad esempio diapositive da 35 mm) o negativi - HP Scanjet G4050**

L'adattatore per lucidi (TMA) è incorporato nel coperchio dello scanner. Per diapositive, negativi e pellicole di formato medio e grande, sono disponibili dei supporti specifici denominati "modelli". I modelli sono cornici rettangolari che consentono di posizionare in modo ottimale il materiale da sottoporre a scansione.

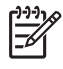

**Nota** Verificare il numero di modello sul coperchio dello scanner. Le operazioni descritte di seguito si riferiscono a HP Scanjet G4050. Se si utilizza HP Scanjet G4010, vedere [Scansione di positivi \(ad esempio diapositive da 35](#page-12-0) [mm\) o negativi - HP Scanjet G4010.](#page-12-0)

1. Aprire il coperchio dello scanner e rimuovere il coperchio del TMA sbloccando il fermo, sollevando e tirando il coperchio verso di sé.

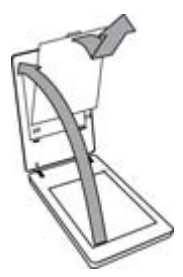

- 2. Posizionare le diapositive o i negativi nel modello appropriato. Utilizzare l'orientamento indicato dalle icone presenti sul modello. Se si esegue la scansione di diapositive, posizionare il modello sul vetro dello scanner, quindi caricare le diapositive.
	- Posizionare il modello delle diapositive sul vetro dello scanner, quindi inserivi le diapositive. Iniziare con la posizione numero "1" e proseguire nell'ordine numerico indicato.

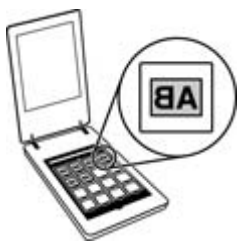

- Posizionare le strisce delle pellicole di formato medio o grande nel modello per formato grande.
- Inserire le strisce di negativi da 35 mm nel modello per negativi. Iniziare dalla parte superiore e riempire le varie righe con le strisce di negativi. I negativi si danneggiano facilmente, pertanto si consiglia di toccarli solo sui bordi.

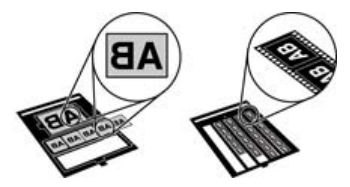

Se si utilizza il TMA per la scansione di un numero di negativi inferiore al valore massimo consentito, coprire gli spazi vuoti con la protezione luce. In questo modo, durante la scansione non si avranno problemi di luce in eccesso.

3. Chiudere con uno scatto gli sportelli aperti del modello.

4. Se si esegue la scansione di negativi, posizionare il modello con i negativi sul vetro dello scanner. Allineare la freccia sul modello ai segni di riferimento dell'angolo sul piano dello scanner.

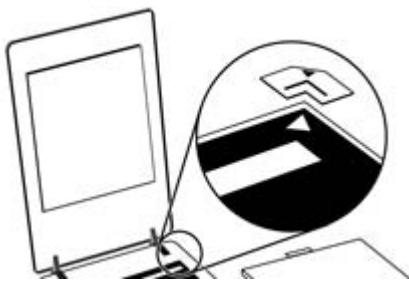

- 5. Chiudere il coperchio dello scanner.
- 6.
	- Premere il pulsante **Scansione pellicola** (**)** sullo scanner oppure fare clic su **Scansione pellicola** in Centro soluzioni HP.
- 7. Nella finestra di dialogo **Oggetto di scansione**, selezionare **Immagine**.
- 8. Se si esegue la scansione di diapositive, selezionare **Scansione di positivi, comprese diapositive da 35 mm, tramite TMA**. Se si esegue la scansione di negativi, selezionare **Scansione di negativi tramite TMA**. Se si desidera visualizzare l'anteprima, selezionare la casella **Mostra anteprima** sullo schermo oppure avviare la scansione da Centro soluzioni HP.
- 9. Fare clic su **Scansione**.
- 10. Seguire le istruzioni visualizzate sullo schermo per completare la scansione. La scansione viene inviata alla destinazione selezionata nella finestra di dialogo **Oggetto di scansione**.
- 11. Al termine della scansione, rimuovere il modello dal vetro dello scanner. Rimuovere il materiale dal modello.
- 12. Riposizionare il coperchio del TMA inserendo i ganci nelle fessure sul coperchio e bloccando il fermo sul lato superiore.

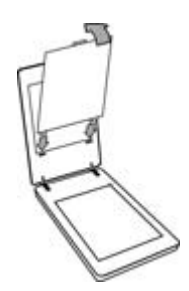

## <span id="page-17-0"></span>**Suggerimenti per la scansione di lucidi**

- Per eseguire la scansione di oggetti di dimensioni superiori a quelle supportate dal TMA o dal modello, posizionare il lucido sul vetro dello scanner, distendervi un foglio bianco, quindi eseguire la scansione seguendo le istruzioni fornite in [Scansione di immagini](#page-8-0).
- Durante la scansione di una diapositiva o di un negativo da 35 mm, il software dello scanner ingrandisce automaticamente l'immagine fino a circa 10 x 15 cm (4 x 6 pollici). Vengono ingranditi anche i negativi di formato medio e grande. Per ingrandire o ridurre l'immagine finale, utilizzare lo strumento **Ridimensiona** del software dello scanner e adattare l'immagine alla dimensione desiderata. La scansione viene eseguita con le dimensioni selezionate e la risoluzione viene regolata in modo appropriato.
- È possibile configurare le impostazioni per l'esecuzione di scansioni veloci o di qualità elevata. Se si desidera sfruttare la qualità di riproduzione dello scanner selezionando le opzioni di resa del colore, il processo di acquisizione risulterà rallentato. Per ulteriori informazioni, vedere [Qualità delle immagini \(scansione a 6](#page-6-0) [colori\) vs velocità](#page-6-0).
- Quando si ritaglia l'immagine, rimuoverne completamente i bordi al fine di ridurre al massimo l'interferenza della luce.

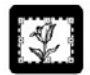

#### **Immagine ritagliata da una diapositiva**

## **Esecuzione di copie**

Utilizzare il pulsante **Copia** ( $\Box$ ) per eseguire la scansione di un originale e inviarla a una stampante.

Il pulsante **Copia** sul pannello anteriore è ottimizzato per la scansione e la stampa di un duplicato del documento posizionato sul vetro dello scanner. Se si desidera modificare l'immagine, ad esempio schiarirla o scurirla, o regolarne le dimensioni, fare clic su **Annulla** nella finestra relativa allo stato della copia. Modificare le impostazioni, quindi completare la scansione. Se si utilizza Centro soluzioni HP, è possibile anche fare clic sul pulsante **Esegui copie** e modificare le impostazioni nella schermata di anteprima.

- 1. Posizionare l'originale sul vetro dello scanner con il lato da sottoporre a scansione rivolto verso il basso, come indicato dai segni di riferimento.
- 2. Premere il pulsante **Copia** (**...**). La copia viene stampata sulla stampante predefinita.

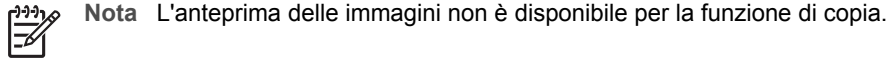

# <span id="page-18-0"></span>**Scansione su un file PDF**

Utilizzare il pulsante **Scansione su PDF** ( $\Xi_{\text{DE}}$ ) per eseguire la scansione di un documento o di un'immagine e salvarlo come file PDF.

1. Posizionare l'originale sul vetro dello scanner, con il lato da sottoporre a scansione rivolto verso il basso, come indicato dai segni di riferimento.

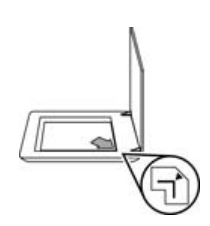

- <sup>2.</sup> Premere il pulsante **Scansione su PDF** ( $\overline{B}_{\text{Dn}}$ ). Viene visualizzata la finestra di dialogo **Oggetto di scansione**.
- 3. Sotto l'intestazione **Oggetto di scansione**, fare clic su **Documento**, quindi selezionare una delle seguenti opzioni:
	- **Colore** Si tratta dell'impostazione predefinita.
	- **Scala di grigi** Questa opzione consente di convertire in scala di grigi gli originali a colori e crea file di dimensioni inferiori rispetto all'opzione Colore.
	- **Bianco e nero** Questa opzione è ideale per la scansione di grafici in bianco e nero, ma non è appropriata per gli originali a colori o in scala di grigi se si desidera mantenere i dettagli.
- 4. Nella casella di riepilogo **Scansione su**, selezionare **Salva su file** o un'opzione diversa, ad esempio **E-mail**. Assicurarsi di aver selezionato **PDF** nella casella a discesa **Tipo di file**. Per selezionare una destinazione per il file salvato, fare clic sul pulsante **Salva su file - Opzioni di salvataggio**.
- 5. Fare clic su **Scansione**.
- 6. Al termine della scansione, posizionare la pagina successiva sul vetro e fare clic su **Scansione** per eseguire la scansione di un altro documento o di un'altra pagina.
- 7. Una volta completata la scansione di tutte le pagine, fare clic su **Chiudi**. Quando si seleziona **Chiudi**, il software invia il file acquisito tramite scansione alla destinazione specificata.

# <span id="page-19-0"></span>**Invio tramite e-mail di un documento o un'immagine**

Attenersi alle istruzioni per acquisire immagini o documenti e inviare in allegato le scansioni a un programma di posta elettronica supportato.

1. Posizionare l'originale sul vetro dello scanner, con il lato da sottoporre a scansione rivolto verso il basso, come indicato dai segni di riferimento.

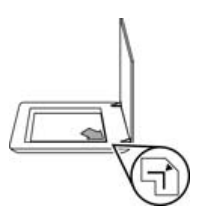

- 2. Premere il pulsante **Scansione** (S). Viene visualizzata la finestra di dialogo **Oggetto di scansione**.
- 3. Sotto l'intestazione **Oggetto di scansione**, fare clic su **Documento** o **Foto**, quindi selezionare le opzioni appropriate per la foto o il documento sottoposto a scansione.
- 4. Nella sezione **Scansione**, selezionare **E-mail**.
- 5. Fare clic su **Scansione**.
- 6. Dopo aver acquisito la prima pagina del documento o la foto, posizionare la pagina successiva sul vetro dello scanner e fare clic su **Scansione** per continuare la scansione.
- 7. Una volta completata la scansione di tutte le pagine, fare clic su **Chiudi**. Quando si seleziona **Chiudi**, il software invia il file acquisito tramite scansione al programma di posta elettronica predefinito.

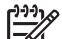

- **Nota** Se è stato selezionato **Mostra anteprima**, per iniziare la scansione è necessario fare clic sul pulsante **Accetta** nella schermata dell'anteprima. Quando viene richiesto, fare clic su **Sì** per eseguire la scansione di altre pagine oppure su **No** per inviare le pagine acquisite tramite scansione alla destinazione specificata.
- 8. Utilizzare il programma di posta elettronica predefinito per completare e inviare un'e-mail con l'immagine acquisita in allegato. Per visualizzare l'immagine acquisita prima di inviare l'e-mail, fare doppio clic sull'allegato.

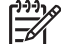

**Nota** Per modificare il programma di posta elettronica, aprire il software Centro soluzioni HP mediante l'icona sul desktop o dal menu **Start**, fare clic sulla scheda relativa allo scanner, sul pulsante **Impostazioni**, quindi selezionare **Impostazioni e-mail**. Viene visualizzata la finestra di dialogo **Impostazioni e-mail**. Selezionare il programma di posta elettronica da utilizzare, quindi fare clic su **OK**.

# <span id="page-20-0"></span>**Modifica delle impostazioni di scansione**

Da Centro soluzioni HP, è possibile modificare molte impostazioni di scansione, ad esempio:

- Impostazioni dei pulsanti per il pannello anteriore dello scanner
- Impostazioni per i pulsanti di scansione di Centro soluzioni HP
- Preferenze di scansione, quali l'esposizione automatica

Per visualizzare o modificare le impostazioni di scansione, aprire **Centro soluzioni HP** e selezionare la scheda della periferica. Fare clic su **Impostazioni**, selezionare **Impostazioni di scansione**, quindi selezionare il tipo di impostazioni da visualizzare o modificare. Per ulteriori informazioni sulle impostazioni, fare clic su **?**.

# <span id="page-21-0"></span>**2 Cura e manutenzione**

Questa sezione contiene informazioni su come eseguire la pulizia e la manutenzione dello scanner.

- Pulizia del vetro dello scanner
- Pulizia dell'adattatore per lucidi (TMA)
- [Ordinazione di parti di ricambio](#page-22-0)

Per garantire scansioni di alta qualità, è necessario pulire periodicamente lo scanner. La cura necessaria dipende da vari fattori, come la frequenza di utilizzo e l'ambiente. La pulizia ordinaria va eseguita in base alla necessità.

Per informazioni sulle procedure di pulizia e manutenzione dello scanner, vedere la sezione Pulizia e manutenzione dello scanner della Guida in linea. In Centro soluzioni HP, fare clic su **?**, quindi selezionare la sezione della Guida relativa al modello di scanner in uso.

Le procedure ordinarie di pulizia e manutenzione includono la pulizia del vetro dello scanner e dell'adattatore per lucidi (TMA).

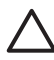

**Avvertimento** Non inserire nello scanner oggetti con bordi affilati per evitare il rischio di danni all'apparecchio. Prima di appoggiare un oggetto sul vetro dello scanner, verificare che non contenga tracce di colla ancora umida, liquidi di correzione o altre sostanze che potrebbero essere trasferite sul vetro.

# **Pulizia del vetro dello scanner**

- 1. Scollegare il cavo USB e il cavo di alimentazione dallo scanner.
- 2. Pulire il vetro con un panno morbido e non abrasivo imbevuto di detergente delicato per vetri e asciugarlo con un panno asciutto morbido e non abrasivo.

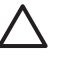

**Avvertimento** Usare solo detergenti per vetri. Evitare tutti i detergenti abrasivi, l'acetone, il benzene e il tetracloruro di carbonio che possono danneggiare il vetro. Evitare inoltre l'alcool isopropilico perché può lasciare delle striature sul vetro.

Non spruzzare il detergente direttamente sul vetro. Se si utilizza una quantità eccessiva di detergente, la soluzione potrebbe penetrare nello scanner, danneggiandolo.

3. Al termine, ricollegare il cavo USB e quello di alimentazione allo scanner.

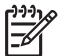

**Nota** Per istruzioni sulla pulizia del lato inferiore del vetro dello scanner, visitare il sito Web [www.hp.com/support](http://www.hp.com/support).

# **Pulizia dell'adattatore per lucidi (TMA)**

Pulire il TMA con uno panno asciutto e morbido. Se necessario, inumidire il panno con un detergente per vetri e passarlo sul TMA.

# <span id="page-22-0"></span>**Ordinazione di parti di ricambio**

È possibile acquistare le parti di ricambio in linea sul sito Web di assistenza dello scanner [www.hp.com/buy/parts](http://www.hp.com/buy/parts) o presso il rivenditore HP di zona.

# <span id="page-23-0"></span>**3 Risoluzione dei problemi**

Questa sezione contiene istruzioni per la risoluzione di problemi frequenti relativi allo scanner e all'adattatore per lucidi (TMA).

- Problemi di inizializzazione dello scanner o dei componenti hardware
- [Problemi di funzionamento dello scanner](#page-24-0)
- [Problemi relativi a diapositive, negativi e TMA](#page-27-0)

# **Problemi di inizializzazione dello scanner o dei componenti hardware**

In questa sezione vengono fornite le soluzioni ai problemi hardware e di inizializzazione.

- Ripristino dello scanner
- Test dell'hardware dello scanner
- [Funzionamento non corretto dello scanner](#page-24-0)
- [Ulteriori informazioni sulla risoluzione dei problemi](#page-24-0)

#### **Ripristino dello scanner**

Se viene visualizzato un messaggio del tipo "Inizializzazione dello scanner non riuscita" o "Scanner non trovato" mentre si tenta di utilizzare lo scanner, attenersi alla seguente procedura:

- 1. Se aperto, chiudere il software HP Photosmart.
- 2. Scollegare il cavo che collega lo scanner al computer.
- 3. Spegnere il computer, attendere 60 secondi, quindi riaccenderlo.
- 4. Reinserire il cavo che collega il computer e lo scanner.
	- Verificare che il cavo USB sia collegato al retro dello scanner in modo appropriato. Il simbolo USB sull'estremità del cavo (connettore) deve essere rivolto verso l'alto. Se collegato correttamente, il connettore USB deve apparire leggermente staccato. In caso contrario, il connettore apparirà bloccato.
	- Provare a collegare il cavo USB a una porta diversa del computer. Se il cavo USB è collegato a una porta sul lato anteriore del computer, collegarlo a una posta sul retro del computer.

## **Test dell'hardware dello scanner**

Se si ritiene che si sia verificato un problema hardware dello scanner, controllare che i cavi siano collegati saldamente allo scanner, al computer e alla sorgente di alimentazione. Se i cavi sono collegati correttamente, verificare che lo scanner sia acceso ed eseguire il test dello scanner attenendosi alla seguente procedura:

- 1. Scollegare il cavo USB e il cavo di alimentazione dallo scanner.
- 2. Ricollegare il cavo USB e il cavo di alimentazione allo scanner.

Il carrello dello scanner si sposta avanti e indietro di circa 25 mm e la lampada si accende.

<span id="page-24-0"></span>Se il carrello non si sposta e la lampada dello scanner non si accende, è possibile che si sia verificato un problema hardware nello scanner. Vedere Funzionamento non corretto dello scanner.

#### **Funzionamento non corretto dello scanner**

Se lo scanner interrompe la scansione, attenersi alla seguente procedura, eseguendo le operazioni nell'ordine indicato. Dopo ciascun passaggio, iniziare una scansione per controllare se lo scanner ha ripreso a funzionare. Se il problema persiste, continuare con l'operazione successiva.

- 1. Uno dei cavi potrebbe essersi staccato. Verificare che il cavo USB e il cavo di alimentazione siano collegati saldamente.
- 2. Spegnere lo scanner mediante l'apposito interruttore, attendere 60 secondi, quindi riaccenderlo.
- 3. Riavviare il computer.
- 4. Nel computer potrebbe essersi verificato un conflitto software. Potrebbe essere necessario disinstallare e reinstallare il software dello scanner.
	- a. Fare clic su **Start**, selezionare **Impostazioni**, quindi fare clic su **Pannello di controllo** (in Windows XP, fare clic su **Start**, quindi su **Pannello di controllo**).
	- b. Fare clic su **Installazione applicazioni**, quindi selezionare **HP Scanjet serie G4000**.
	- c. Fare clic su **Rimuovi**.
	- d. Fare clic su **Installazione applicazioni** e selezionare il software **HP Photosmart**.
	- e. Fare clic su **Rimuovi**.
- 5. Eseguire nuovamente l'installazione mediante il CD del software HP Photosmart fornito con lo scanner. Quando si inserisce il CD, viene automaticamente avviata un'interfaccia di installazione. Scegliere il software **HP Photosmart** per eseguire l'installazione.

Se il problema relativo allo scanner non è stato risolto, visitare il sito Web [www.hp.com/support](http://www.hp.com/support) o rivolgersi all'Assistenza clienti HP.

#### **Ulteriori informazioni sulla risoluzione dei problemi**

Se è stato installato il software HP Photosmart, è possibile consultare la Guida in linea per risolvere altri problemi relativi allo scanner. Per accedere alla Guida, fare doppio clic sull'icona **Centro soluzioni HP** sul desktop, quindi fare clic su **Guida e assistenza**. Nella sezione **Documentazione**, fare clic su **Guida del prodotto**. La Guida contiene informazioni sull'hardware dello scanner foto HP Scanjet serie G4000 e sui programmi software HP Photosmart e Scansione HP. Vedere anche **Risoluzione dei problemi di scansione** nella sezione generale **Risoluzione dei problemi e assistenza** della Guida.

# **Problemi di funzionamento dello scanner**

- [Lo scanner non si accende](#page-25-0)
- [Lo scanner non esegue la scansione](#page-25-0)
- [I pulsanti non funzionano](#page-25-0)
- <span id="page-25-0"></span>● [Problemi relativi alla scansione di documenti o testo \(OCR\)](#page-26-0)
- [L'immagine sottoposta a scansione non è nitida](#page-26-0)
- [Lo scanner esegue la scansione molto lentamente](#page-27-0)
- ●

#### **Lo scanner non si accende**

Se lo scanner non si accende premendo i pulsanti sul pannello anteriore, verificare quanto riportato di seguito:

- $\dot{\mathsf{E}}$  possibile che lo scanner non sia collegato. Verificare che il cavo di alimentazione sia collegato allo scanner e alla presa di alimentazione.
- È possibile che lo scanner sia spento. Verificare che l'interruttore dello scanner sia nella posizione di accensione.
- Verificare che il cavo del TMA non si sia scollegato dallo scanner.

#### **Lo scanner non esegue la scansione**

Se lo scanner rimane inutilizzato per un certo tempo, sarà necessario attendere che la lampada si riscaldi prima di effettuare nuove scansioni. In questo caso, dopo l'avvio del software o la pressione di un pulsante dello scanner, è necessario attendere qualche secondo prima che inizi la scansione.

Per modificare l'impostazione di riscaldamento della lampada, aprire Centro soluzioni HP, fare clic su **Impostazioni**, **Impostazioni di scansione**, quindi su **Preferenze di scansione**.

#### **I pulsanti non funzionano**

Dopo ciascun passaggio, iniziare una scansione per controllare se i pulsanti hanno ripreso a funzionare. In caso contrario, procedere con il passaggio successivo.

- Uno dei cavi potrebbe essersi staccato. Verificare che il cavo USB, il cavo del TMA e il cavo di alimentazione siano collegati saldamente.
- Spegnere lo scanner tramite l'apposito interruttore e riaccenderlo.
- Riavviare il computer.
- I pulsanti potrebbero essere stati disattivati. Provare a eseguire le operazioni indicate di seguito:
	- Aprire il **Pannello di controllo**, selezionare **Scanner e fotocamere digitali**, quindi selezionare il modello di scanner dall'elenco.
	- Aprire **Proprietà**, quindi fare clic sulla scheda **Eventi**. Dall'elenco **Eventi scanner**, selezionare **Pressione pulsante Scansione documento**.
	- Accertarsi che l'opzione **Software Scansione HP** sia selezionata.
	- **Windows 98 e Windows 2000**: assicurarsi di non avere selezionato l'opzione **Disattiva eventi periferica**.
	- **Windows Me e Windows XP**: assicurarsi di non avere selezionato l'opzione **Nessuna azione**.
- È possibile che i pulsanti siano stati disabilitati mediante l'Utility Disabilitazione pulsanti. Per ulteriori informazioni, vedere [Utility Disabilitazione pulsanti.](#page-4-0)

## <span id="page-26-0"></span>**Problemi relativi alla scansione di documenti o testo (OCR)**

Lo scanner utilizza il riconoscimento ottico dei caratteri (OCR) per convertire il testo su carta in un file di testo modificabile tramite computer.

- Se si riesce ad eseguire la scansione del testo, ma non ad apportare modifiche, assicurarsi di aver selezionato le seguenti opzioni durante la scansione:
	- **Scansione HP** (selezionare **Documento**).
	- **Scansione su** (selezionare un programma di elaborazione testi o **Salva su file**).

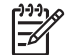

**Nota** Se si seleziona **Salva su file**, selezionare un tipo di file di testo dall'elenco a discesa **Tipo di file**.

- $\dot{\mathsf{E}}$  possibile che il testo acquisito non venga visualizzato sul computer esattamente come l'originale, soprattutto se quest'ultimo è sbiadito o macchiato. Ad esempio, alcuni caratteri potrebbero risultare non corretti o mancanti. Durante la modifica del testo, confrontare quello sottoposto a scansione con l'originale e apportare le necessarie correzioni.
- Per modificare le opzioni di scansione di testo, fare clic sul pulsante **Impostazioni di scansione documento** nella schermata iniziale **Oggetto di scansione**.
- Il software OCR viene installato automaticamente durante l'installazione del software Scansione HP. Se si utilizza l'opzione Personalizzato per installare il software, è possibile non installare il software OCR. Provare a reinstallare il software mediante le opzioni di installazione predefinite.

#### **L'immagine sottoposta a scansione non è nitida**

È importante che l'oggetto da acquisire aderisca perfettamente alla superficie di scansione. Se l'immagine risultante non è nitida, verificare che l'elemento sia a contatto con il vetro dello scanner.

#### <span id="page-27-0"></span>**Lo scanner esegue la scansione molto lentamente**

- Se si sta eseguendo la scansione di un testo da modificare, il programma OCR (Optical Character Recognition, riconoscimento ottico dei caratteri) causa un rallentamento della scansione, ma tale situazione è del tutto normale. Attendere il termine della scansione.
- Alcune impostazioni predefinite possono ridurre la velocità di scansione. Aprire Centro soluzioni HP, fare clic su **Impostazioni**, **Impostazioni di scansione**, **Preferenze di scansione**, quindi su **Qualità vs. velocità**. Disattivare le caselle di controllo **Scansione con profondità di bit maggiore** e **Scansione con accuratezza colore ottima**.
- La risoluzione potrebbe essere troppo elevata. Scegliere una risoluzione più bassa. Il software dello scanner seleziona automaticamente la risoluzione più adatta per ottenere il rapporto ottimale fra qualità dell'immagine e dimensioni del file.

Per modificare la risoluzione, aprire Centro soluzioni HP e fare clic su **Impostazioni**. Selezionare **Impostazioni e preferenze di scansione**, quindi fare clic su **Impostazioni pulsante**. Viene visualizzata la finestra di dialogo **Impostazioni pulsante**. Fare clic sulla scheda per il **pulsante Scansione documento (Centro soluzioni)** o per il **pulsante Scansione documento in**, quindi fare clic sul pulsante **Impostazioni di scansione documento**. Viene visualizzata la finestra di dialogo **Impostazioni di scansione documento**. Utilizzare l'elenco a discesa per modificare la risoluzione.

Pulire il vetro dello scanner nei seguenti casi:

- Presenza di inchiostro sul vetro
- Presenza di impronte digitali sul vetro
- Materiale da acquisire sporto o impolverato
- Macchie o altri segni nelle immagini risultanti
- Vetro appannato o impolverato

Prima di iniziare la scansione di un'altra immagine, attendere che il vetro sia completamente asciutto.

Per ulteriori informazioni, vedere [Cura e manutenzione.](#page-21-0)

# **Problemi relativi a diapositive, negativi e TMA**

Questa parte della guida è dedicata alla risoluzione dei problemi riscontrabili con la scansione di diapositive o negativi da 35 mm sottoposti a scansione con il TMA.

- [Non è possibile ingrandire l'immagine](#page-28-0)
- [Vengono stampati colori errati oppure l'immagine è troppo chiara o troppo scura](#page-28-0)
- [L'immagine presenta punti o striature](#page-28-0)
- [Le immagini risultano scure](#page-28-0)
- [Il TMA non funziona correttamente](#page-28-0)
- [Dopo la scelta delle diapositive o dei negativi nella finestra di dialogo Scansione,](#page-29-0) [sul TMA non c'è luce o la luce è molto bassa](#page-29-0)

## <span id="page-28-0"></span>**Non è possibile ingrandire l'immagine**

È possibile che sia stato utilizzato il comando **Zoom +** che modifica solo la visualizzazione sullo schermo. Il comando **Ridimensiona** modifica invece il formato finale dell'immagine acquisita. Per ulteriori informazioni, vedere la scheda **Indice** della Guida in linea. Digitare **ridimensionamento** nel campo per la parola chiave e fare clic sulle **immagini nel software Scansione HP** nell'elenco.

#### **Vengono stampati colori errati oppure l'immagine è troppo chiara o troppo scura**

- Nel software, l'esposizione potrebbe essere stata impostata per l'intera area anziché per una diapositiva o un negativo. Selezionare e trascinare i riquadri di selezione fino a ottenere l'area desiderata dell'immagine da sottoporre a scansione.
- Se nel supporto per negativi o per diapositive di HP Scanjet G4010 è presente spazio inutilizzato, spingere i negativi o le diapositive in fondo al supporto e spostare il coperchio del TMA per riempire lo spazio vuoto.
- Se si utilizza il TMA HP Scanjet G4050 per eseguire la scansione di un numero di negativi inferiore al valore massimo consentito, coprire gli spazi vuoti con la protezione luce. In questo modo, durante la scansione non si avranno problemi di luce in eccesso.
- Le impostazioni sono invertite. Verificare di aver selezionato **Scansione di positivi, comprese diapositive da 35 mm, tramite TMA** per le diapositive o **Scansione di negativi tramite TMA)** per i negativi.

#### **L'immagine presenta punti o striature**

- Verificare che la diapositiva o il negativo originale non sia danneggiato o sporco.
- Pulire il TMA con uno panno asciutto e morbido. Se necessario, inumidire lo straccio con un detergente delicato per vetri. Prima di iniziare la scansione di un'altra immagine, attendere che il vetro sia completamente asciutto.

#### **Le immagini risultano scure**

- Verificare che la luce del TMA sia accesa prima di fare clic su **Scansione** o **Accetta**.
- La lampada della fonte luminosa del TMA potrebbe essere danneggiata o non funzionante. Se la lampada è danneggiata, è necessario rivolgersi all'assistenza.
- L'area di selezione potrebbe non essere corretta. Creare un'area di selezione che includa solo la foto, senza i bordi.

#### **Il TMA non funziona correttamente**

Il cavo potrebbe non essere collegato correttamente. Assicurarsi che il cavo del TMA sia collegato correttamente alla porta del TMA sul retro dello scanner.

### <span id="page-29-0"></span>**Dopo la scelta delle diapositive o dei negativi nella finestra di dialogo Scansione, sul TMA non c'è luce o la luce è molto bassa**

Dopo ciascun passaggio, iniziare una scansione per controllare se lo scanner ha ripreso a funzionare. In caso contrario, procedere con il passaggio successivo.

- 1. Assicurarsi che il TMA sia collegato allo scanner.
- 2. Verificare che sia selezionato **Scansione di positivi, comprese diapositive da 35 mm, tramite TMA** o **Scansione di negativi tramite TMA** nella finestra di dialogo **Oggetto di scansione**.
- 3. La lampada del TMA potrebbe essere guasta. Fare clic sul pulsante **Scansione**

**pellicola** (**)** e verificare l'illuminazione. Se la lampada è danneggiata, è necessario rivolgersi all'assistenza. Consultare la Guida di installazione e assistenza.

4. Il TMA ha una modalità di riscaldamento breve. In pochi secondi la luce dovrebbe accendersi. Per ottenere la migliore qualità di scansione, lasciare riscaldare la lampada del TMA per almeno 30 secondi.

# <span id="page-30-0"></span>**Indice**

## **A**

Abilita pulsanti [3](#page-4-0) accensione, risoluzione dei problemi [24](#page-25-0) accessibilità [2](#page-3-0) Adattatore per lucidi (TMA) modelli, scanner [10](#page-11-0) Pulizia [20](#page-21-0) qualità vs. velocità, impostazioni [5](#page-6-0) Risoluzione dei problemi [26](#page-27-0) ritaglio delle immagini [16](#page-17-0) scansione di diapositive o negativi con HP Scanjet G4010 [11](#page-12-0) scansione di diapositive o negativi con HP Scanjet G4050 [13](#page-14-0) Allegati, e-mail [18](#page-19-0) anteprima immagine [6](#page-7-0)

#### **C**

Centro soluzioni avvio [3](#page-4-0) Guida [2](#page-3-0) impostazioni [19](#page-20-0) qualità vs. velocità, impostazioni [5](#page-6-0) scansione da [5](#page-6-0) Centro soluzioni HP avvio [3](#page-4-0) Guida [2](#page-3-0) qualità vs. velocità, impostazioni [5](#page-6-0) scansione da [5](#page-6-0) colori Correzione automatica foto [7](#page-8-0) opzioni di scansione del documento [8](#page-9-0) qualità vs. velocità, impostazioni [5](#page-6-0) copia dal vetro dello scanner [16](#page-17-0) Correzione automatica foto [7](#page-8-0)

### **D**

Disabilita pulsanti [3](#page-4-0) Disegni Scansione [7](#page-8-0) tipi di originali [6](#page-7-0) documenti e-mail [18](#page-19-0) Scansione [8](#page-9-0)

### **F**

File PDF, scansione [4](#page-5-0) Fotografie correzione del colore [7](#page-8-0) qualità vs. velocità, impostazioni [5](#page-6-0) Scansione [7](#page-8-0) tipi di originali [6](#page-7-0)

## **G**

Guida [2](#page-3-0) Guida in linea [2](#page-3-0) guide per l'utente localizzate [2](#page-3-0)

## **H**

HP Photosmart avvio [3](#page-4-0) impostazioni [19](#page-20-0)

## **I**

Immagini correzione del colore [7](#page-8-0) e-mail [18](#page-19-0) qualità vs. velocità, impostazioni [5](#page-6-0) Scansione [7](#page-8-0) scansioni multiple [7](#page-8-0) tipi di originali [6](#page-7-0) Immagini confuse, risoluzione dei problemi [25](#page-26-0) immagini sfocate, risoluzione dei problemi [25](#page-26-0)

#### **L**

lingue, guida per l'utente [2](#page-3-0)

## **O**

**OCR** Risoluzione dei problemi [25](#page-26-0) ordine delle parti di ricambio [21](#page-22-0) originali tipi [6](#page-7-0)

## **P**

Parti di ricambio [21](#page-22-0) Parti, ordinazione [21](#page-22-0) PDF, scansione [17](#page-18-0) pellicola, scansione con HP Scanjet G4010 [11](#page-12-0) con HP Scanjet G4050 [13](#page-14-0) modelli, scanner [10](#page-11-0) qualità vs. velocità, impostazioni [5](#page-6-0) Risoluzione dei problemi [26](#page-27-0) ritaglio delle immagini [16](#page-17-0) suggerimenti [16](#page-17-0) Photosmart avvio [3](#page-4-0) impostazioni [19](#page-20-0) profondità di bit, impostazioni [5](#page-6-0) Pulizia TMA [20](#page-21-0) vetro [20](#page-21-0) Pulsante Copia [4,](#page-5-0) [16](#page-17-0) Pulsante E-mail [4](#page-5-0) Pulsante Scansione [4](#page-5-0), [7,](#page-8-0) [8](#page-9-0) Pulsante Scansione pellicola [4](#page-5-0) Pulsante Scansione su PDF [17](#page-18-0) Pulsante Scansione su Share [4](#page-5-0) Pulsanti del pannello anteriore impostazioni [19](#page-20-0) informazioni su [4](#page-5-0) Risoluzione dei problemi [24](#page-25-0) scansione da [4](#page-5-0) Pulsanti, pannello anteriore impostazioni [19](#page-20-0) informazioni su [4](#page-5-0) Risoluzione dei problemi [24](#page-25-0) scansione da [4](#page-5-0)

## **Q**

qualità vs. velocità [5](#page-6-0)

#### **R**

ripristino dello scanner [22](#page-23-0) Risoluzione dei problemi alimentazione [24](#page-25-0) diapositive [26](#page-27-0) immagini confuse [25](#page-26-0) negativi [26](#page-27-0) pulsanti [24](#page-25-0) ripristino dello scanner [22](#page-23-0) Scanner [23](#page-24-0) Test dei componenti hardware dello scanner [22](#page-23-0) TMA [26](#page-27-0) velocità [24](#page-25-0), [26](#page-27-0) ritaglio delle immagini [16](#page-17-0)

#### **S**

Scanner ripristino [22](#page-23-0) Risoluzione dei problemi [23](#page-24-0) test hardware [22](#page-23-0) Scansione anteprima immagine [6](#page-7-0) con i pulsanti del pannello anteriore [4](#page-5-0) da Centro soluzioni HP [5](#page-6-0) dal software TWAIN [6](#page-7-0) diapositive o negativi con HP Scanjet G4010 [11](#page-12-0) diapositive o negativi con HP Scanjet G4050 [13](#page-14-0) documenti [8](#page-9-0) e-mail [18](#page-19-0) Immagini [7](#page-8-0) immagini multiple [7](#page-8-0) lucidi [16](#page-17-0) modelli, scanner [10](#page-11-0) qualità vs. velocità [5](#page-6-0) tipi di originali [6](#page-7-0) scansione a 6 colori [5](#page-6-0) scansione a sei colori [5](#page-6-0) scansione di diapositive con HP Scanjet G4010 [11](#page-12-0) con HP Scanjet G4050 [13](#page-14-0) modelli, scanner [10](#page-11-0) qualità vs. velocità, impostazioni [5](#page-6-0) Risoluzione dei problemi [26](#page-27-0) ritaglio delle immagini [16](#page-17-0) suggerimenti [16](#page-17-0) scansione di negativi con HP Scanjet G4010 [11](#page-12-0)

con HP Scanjet G4050 [13](#page-14-0) modelli, scanner [10](#page-11-0) qualità vs. velocità, impostazioni [5](#page-6-0) Risoluzione dei problemi [26](#page-27-0) ritaglio delle immagini [16](#page-17-0) suggerimenti [16](#page-17-0) Scansione, impostazioni [19](#page-20-0) scansioni di più foto [7](#page-8-0) scansioni per e-mail [18](#page-19-0) Siti Web ordine delle parti di ricambio [21](#page-22-0) **Software** Guida [2](#page-3-0) impostazioni [19](#page-20-0) scansione da [6](#page-7-0) software per la lettura dello schermo [2](#page-3-0)

**T**

Test dei componenti hardware dello scanner [22](#page-23-0) test hardware [22](#page-23-0) testo modificabile Risoluzione dei problemi [25](#page-26-0) testo, modificabile Risoluzione dei problemi [25](#page-26-0) TMA modelli, scanner [10](#page-11-0) Pulizia [20](#page-21-0) qualità vs. velocità, impostazioni [5](#page-6-0) Risoluzione dei problemi [26](#page-27-0) ritaglio delle immagini [16](#page-17-0) scansione di diapositive o negativi [16](#page-17-0) scansione di diapositive o negativi con HP Scanjet G4010 [11](#page-12-0) scansione di diapositive o negativi con HP Scanjet G4050 [13](#page-14-0) TWAIN scansione da [6](#page-7-0)

#### **U**

Utility Disabilitazione pulsanti [3](#page-4-0)

#### **V**

velocità impostazioni di qualità [5](#page-6-0)

Risoluzione dei problemi [24](#page-25-0), [26](#page-27-0) Vetro dello scanner, pulizia [20](#page-21-0) vetro, pulizia [20](#page-21-0)